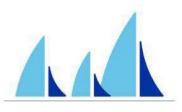

# west shore bank **WSBTOUCH**

# BILL PAYMENT USER GUIDE

# **Payments Dashboard Card**

Schedule and edit bills, add/edit payees, and get an overview of recently made payments from the PAYMENTS card. \*

### **MOBILE EXPERIENCE**

#### Pay a bill

- From the PAYMENTS card on Dashboard, tap Make a payment
- Select your payee

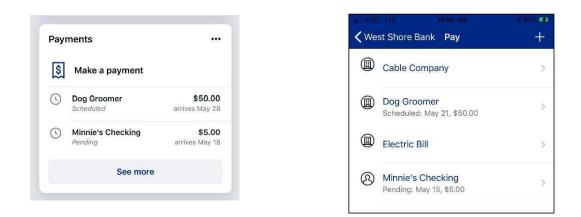

- If you have more than one payment account, select the "Pay From" account
- Enter the amount and, optionally, a memo to display to the payee
- Select the payment delivery date
- Tap *Submit*

| Cancel       | Payment                     |
|--------------|-----------------------------|
| Pay to Cable | Company                     |
| From         | Mickeys Checking<br>XXX7833 |
| Amount       | \$ 200.00                   |
| Frequency    | Once                        |
| Arrives by   | May 21                      |
| Notes        | Add memo or comment         |
| Hide options |                             |
|              | Submit                      |
|              | Delivers by check           |

\*Bill Pay functionality can also be accessed from the menu option "Payments".

#### **Edit a scheduled Payment**

- From the PAYMENTS card, select the payment you wish to edit
- Tap *Delete* to delete the payment; or
- Tap *Edit payment* to change the amount or date
- *Confirm* your changes

| \$ | Make a payment               |                           |
|----|------------------------------|---------------------------|
| 0  | Dog Groomer<br>Scheduled     | \$50.00<br>arrives May 28 |
| 0  | Minnie's Checking<br>Pending | \$5.00<br>arrives May 18  |

| AT&T LTE           |                                                                                                    | 🕫 96% 🗰 |
|--------------------|----------------------------------------------------------------------------------------------------|---------|
| <b>く</b> Back      | Payment                                                                                                    | Delete  |
|                    | Scheduled                                                                                                    |         |
| Dog Groc<br>\$50.0 |                                                                                                    |         |
| From Mick          | eys Checking                                                                                                    |         |
| Standard de        | livery, by check                                                                                                    |         |
| Estima<br>May      | ated arrival                                                                                                    |         |
|                    | Edit payment                                                                                                    |         |
|                    | and the second second sec |         |

#### Add a Payee

- From the PAYMENTS card, tap *Make a Payment*
- Tap the "+" symbol in the upper right of the screen
- Enter your password for additional authentication
- Enter the payee information and tap *Continue*
- Confirm payee information and address and tap Submit

| AT&T LITE      |           | 7 95%           |
|----------------|-----------|-----------------|
| 🕻 Add payee    | Add payee |                 |
| PAYEE          |           |                 |
| Name           | Chase     | e Card Services |
| Nickname       |           | Credit Card     |
| Phone number   |           | (555)555-5555   |
| DETAILS        |           |                 |
| Account number | 4012      | 098709651278    |
|                |           |                 |
|                | Continue  |                 |

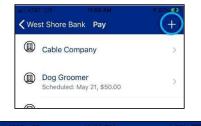

| 🕻 Add payee     | Add payee |                   |
|-----------------|-----------|-------------------|
|                 |           |                   |
| MAILING ADDRESS |           |                   |
| Street          |           | Enter street      |
|                 |           | Line 2 (optional) |
| City            |           | Enter city        |
| State           |           | Enter State       |
| Zip             |           | Enter zip code    |
|                 |           |                   |
|                 | Submit    |                   |
|                 |           |                   |

#### **Edit A Payee**

- From the PAYMENTS card on Dashboard, tap See more
- Click the Arrow next to the Payee you wish to edit
- Select Edit

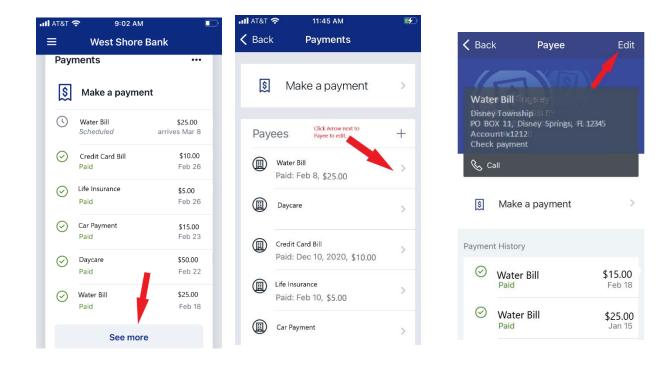

- Enter your password for additional authentication
- Edit the payee as needed such as account number, nickname and address (payments sent electronically will not allow the address to be edited)
- Click Save

| AT&T 穼                           | 9:06 AM                     | <b>D</b> |
|----------------------------------|-----------------------------|----------|
| e                                | Edit payee                  | Delete   |
| as appe<br><b>(ey Mc</b>         | ars on bill<br>I <b>USE</b> |          |
| count numb                       | er                          |          |
| <b>ivery det</b><br>et line 1    |                             |          |
| ) BOX 11                         |                             |          |
| ity<br>ity<br><b>Disney Sp</b> i | 2 (optional)                |          |
| la                               | Zip<br>12345                |          |
| ivers by ch                      | eck from                    |          |

## **ONLINE EXPERIENCE (LAPTOP/DESKTOP)**

#### Pay a bill

- From the PAYMENTS card on Dashboard, tap Pay A Bill
- Select your payee

| Payı | ments                             |                   |                          |
|------|-----------------------------------|-------------------|--------------------------|
|      | S<br>Pay a bill                   | A<br>Pay a person | Manage Payments          |
| (    | Water Bill<br>Scheduled for Mar 8 |                   | \$25.00                  |
| ~    | Credit Card Bill<br>Paid          |                   | <b>\$10.00</b><br>Feb 26 |
| ~    | Life Insurance<br>Paid            |                   | \$ <b>5.00</b><br>Feb 26 |
| ~    | Car Payment<br>Paid               |                   | \$15.00<br>Feb 23        |
| ~    | Daycare<br>Paid                   |                   | <b>\$50.00</b><br>Feb 22 |
|      |                                   |                   | See more                 |

| < Pay a bill                                            |        |          |            |  |
|---------------------------------------------------------|--------|----------|------------|--|
| s                                                       | Single | Multiple |            |  |
| Q. Search payees                                        |        |          | -0-<br>-0- |  |
| Water Bill<br>Check, Paid: Feb 11, \$25.00              |        |          | >          |  |
| Credit Card Bill<br>Electronic, Paid: Dec 11, 2020, \$1 | 0.00   |          | >          |  |
| Life Insurance<br>Electronic, Paid: Feb 11, \$5.00      |        |          | >          |  |
| Cell Phone Bill<br>Electronic, Paid: Feb 26, \$20.00    |        |          | >          |  |

- If you have more than one payment account, select the "Pay From" account
- Enter the amount and select *More options* for payment date and frequency
- Select the frequency, "Arrives By" date and add an optional note to payee
- Tap *Submit*

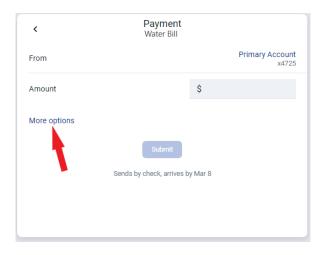

| <            | Payment<br>Water Bill   |                     |            |
|--------------|-------------------------|---------------------|------------|
| From         |                         | Primary Acco<br>x4  | unt<br>725 |
| Amount       |                         | \$                  |            |
| Frequency    |                         | Once                | >          |
| Arrives by   |                         | Mar 8               | >          |
| Notes        |                         | Add memo or comment | >          |
| Hide options |                         |                     |            |
|              | Submit                  |                     |            |
|              | Payment will be made by | y check             |            |

#### Pay Multiple Bills

- From the Payments card on the Dashboard, tap **Pay A Bill**
- Select the "Multiple" option to pay multiple bills at once.
- Click the plus (+) sign next to the payees you wish to pay
- Select the "Arrives By" date and enter amount
- Select the "Review and pay" button
- Review and Select "Submit Payments"

| <                                                            | Pay a bill Single Multiple       | _                                                  |
|--------------------------------------------------------------|----------------------------------|----------------------------------------------------|
| Q Search payees                                              | Water Bill                       | $\otimes$                                          |
| Water Bill<br>Check, Paid: Feb 11, \$15.00                   | From     Primary Account (x4725) | Arrives by Arnount<br>Mar 4 \$ 0.00<br>Sends today |
| Credit Card Bill<br>Electronic, Paid: Dec 11, 2020, \$10.00  | Credit Card Bill                 | ⊗                                                  |
| Life Insurance<br>Electronic, Paid: Feb 11, \$5.00           | From<br>Primary Account (x4725)  | Arrives by Arnount<br>Mar 4 \$ 0.00<br>Sends today |
| Car Payment +<br>Electronic, Paid: Feb 26, \$15.00           | Life Insurance                   | 8                                                  |
| Cell Phone Bill +<br>Electronic, Paid: Nov 18, 2020, \$20.00 | From<br>Primary Account (x4725)  | Arrives by Amount<br>Mar 8 \$ 0.00<br>Sends today  |

#### Add/Edit a Payee

- From the Payments card on the Dashboard select See More
- Click the "New Payee" button to add a payee and follow screens
- Click the *Payees* tab for full list of payees to edit

| Payments<br>ड्रि<br>Pay a bill                     | Ray a person | Manage Payments  |
|----------------------------------------------------|--------------|------------------|
| Water Bill<br>Scheduled for Mar                    | 8            | \$25.00          |
| <ul> <li>Credit Card Bill</li> <li>Paid</li> </ul> |              | \$10.0<br>Feb 26 |
| <ul> <li>Life Insurance</li> <li>Paid</li> </ul>   |              | \$5.0<br>Feb 26  |
| Car Payment                                        |              | \$15.<br>Feb 23  |
| V Daycare<br>Paid                                  |              | \$50.<br>Feb 22  |
|                                                    |              | See more         |

| ay        | ments                  |                                | cli       | ck here to ac | ld new pa       | ayee          |                    |     |                       |         |
|-----------|------------------------|--------------------------------|-----------|---------------|-----------------|---------------|--------------------|-----|-----------------------|---------|
|           | Payments               |                                |           |               | S<br>Pay a bill |               | کر<br>Pay a person |     | •••<br>Manage Payment |         |
|           | Search payments        | e for full payee list to edit. |           | Marc          | h 2021          |               |                    |     |                       | • •     |
| DATE      | PAYEE                  | STATUS                         | AMOUNT    | SUN           | MON             | TUE           | WED                | THU |                       | SAT     |
| MAR<br>8  | Water Bill X1212       | ③ Scheduled                    | \$25.00 > | 7             | 1               | <b>2</b><br>9 | 3<br>10            | 4   | 5<br>12               | 6<br>13 |
| FEB<br>26 | Credit Card Bill X0001 | 🗸 Paid                         | \$10.00 > | 14            | 15              | 16            | 17                 | 18  | 19                    | 20      |
| FEB<br>26 | Life Insurance X2233   | 🗸 Paid                         | \$5.00 >  | 21            | 22              | 23            | 24                 | 25  | 26                    | 27      |
| FEB<br>23 | Car Payment X4444      | ✓ Paid                         | \$15.00 > | 28            | 29              | 30            | 31                 |     |                       |         |

- Click the arrow next to the payee you wish to edit
- Click *Edit*
- Enter your password for additional authentication
- Edit the payee as needed such as account number, nickname and address (payments sent electronically will not allow the address to be edited)
- Click *Submit*

| Payments |                                                   |            |            |  |  |  |
|----------|---------------------------------------------------|------------|------------|--|--|--|
| Pay      | Payments                                          |            | iyee       |  |  |  |
| History  | Payees Click the arrow next to the payee to edit. |            |            |  |  |  |
| ٩        | Search payees                                     |            | <b>♦</b> - |  |  |  |
| TYPE     | PAYEE                                             | METHOL     |            |  |  |  |
|          | Water Bill X1212                                  | Check      | >          |  |  |  |
|          | Credit Card Bill X0001                            | Electronic | >          |  |  |  |
|          | Life Insurance X2233                              | Electronic | >          |  |  |  |
|          | Car Payment X4444                                 | Electronic | >          |  |  |  |
|          |                                                   |            |            |  |  |  |

|             | De                                                              | tails | ×              |
|-------------|-----------------------------------------------------------------|-------|----------------|
| Wa          | ater Bill                                                       | Edi   | t>             |
| PO I<br>DIS | ney Township<br>BOX 11<br>INEY SPRINGS, FL 12345<br>Ick payment | 1     |                |
| C           | Call (800) 437-1011                                             |       |                |
| _           | Make a payment                                                  |       |                |
| S           | waxe a payment                                                  |       |                |
|             | make a payment                                                  |       |                |
|             | -                                                               |       | 25.00<br>eb 11 |
|             | yment history<br>Water Bill x1212                               | F     | eb 11<br>15.00 |

| <                                               | Edit                         | Click here to dele | ete 🗾 👘      |
|-------------------------------------------------|------------------------------|--------------------|--------------|
| Company name on bill<br>Disney Township         |                              |                    |              |
| Nickname<br>Water Bill                          |                              |                    |              |
| Phone number<br>(800) 437-1011                  |                              |                    |              |
| Name as appears on bill<br>Mickey Mouse         |                              |                    |              |
| Account number<br>X1212                         | Make necessary Payee updates |                    |              |
| Delivery details                                |                              |                    |              |
| Street line 1<br>PO BOX 11                      |                              |                    |              |
| Street line 2 (optional)                        |                              |                    |              |
| City<br>Disney Springs                          |                              | State<br>FL        | Zip<br>12345 |
| Delivers by check from<br>Primary Account x4725 |                              |                    |              |
|                                                 | Subm                         | t                  |              |
|                                                 |                              |                    |              |